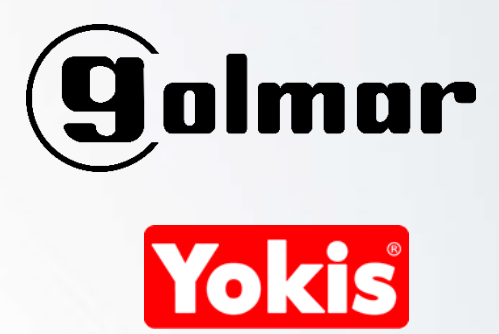

### **PUESTA EN MARCHA DEL ASISTENTE DE GOOGLE**

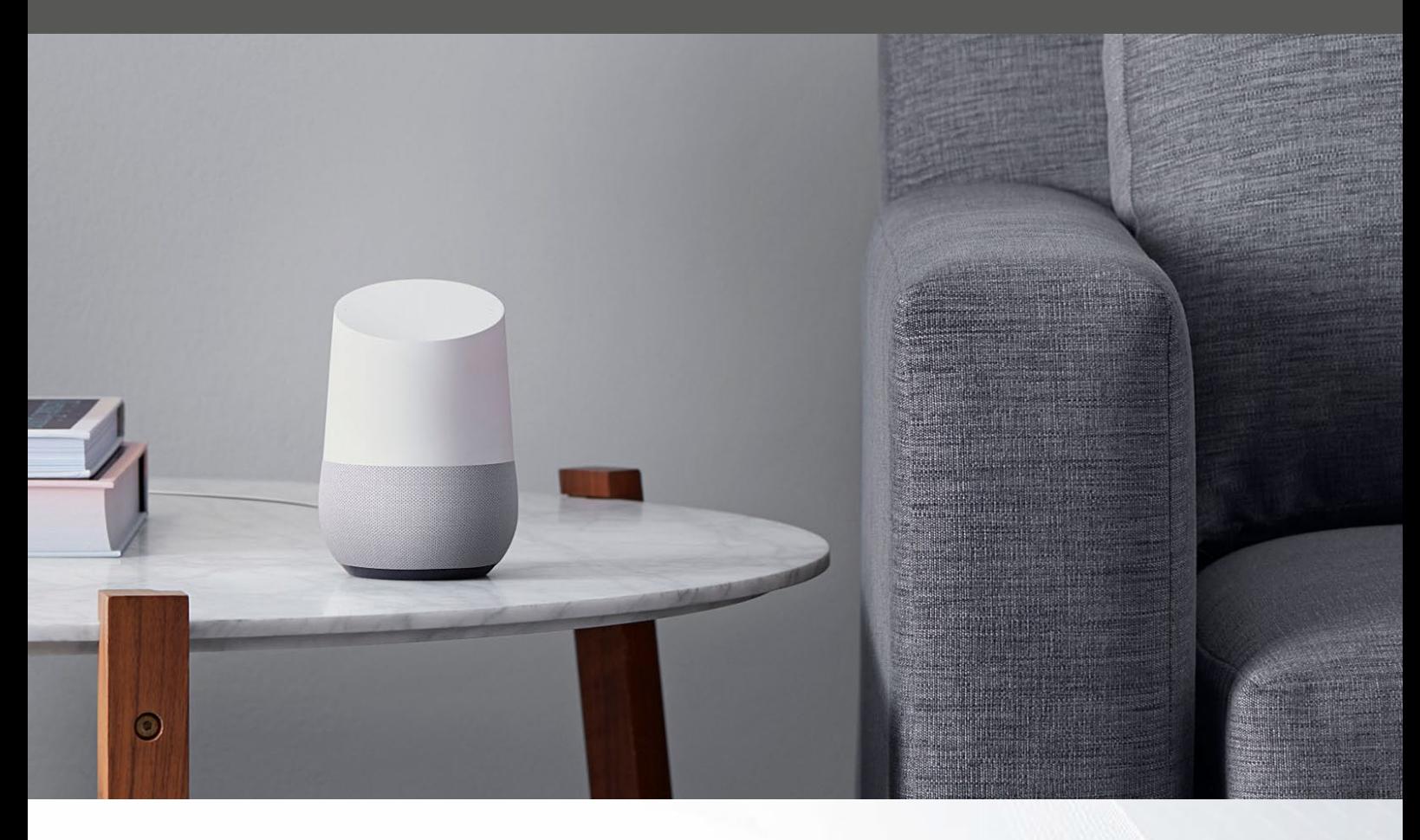

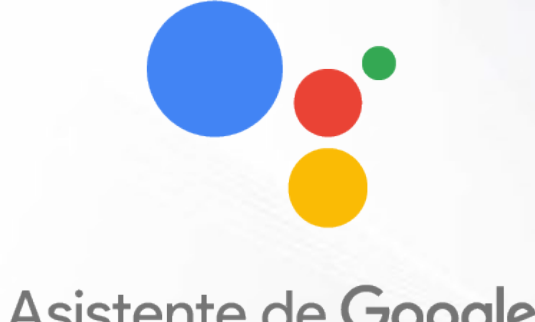

Asistente de Google

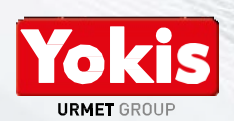

VERSIÓN 2.3 / 15-04-19

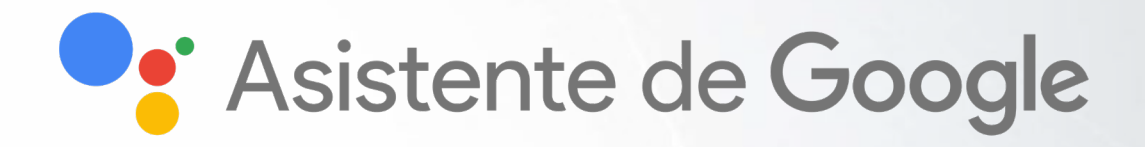

# **CONTENIDO**

#### *Puesta en marcha Asistente de Google*

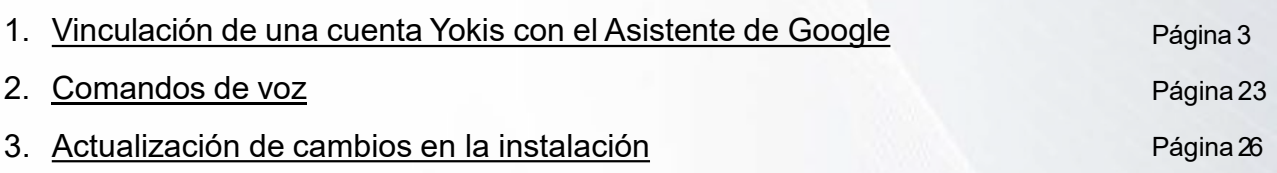

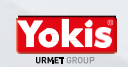

<span id="page-2-0"></span>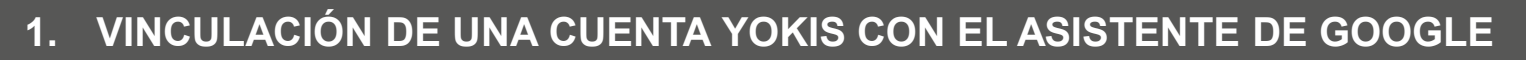

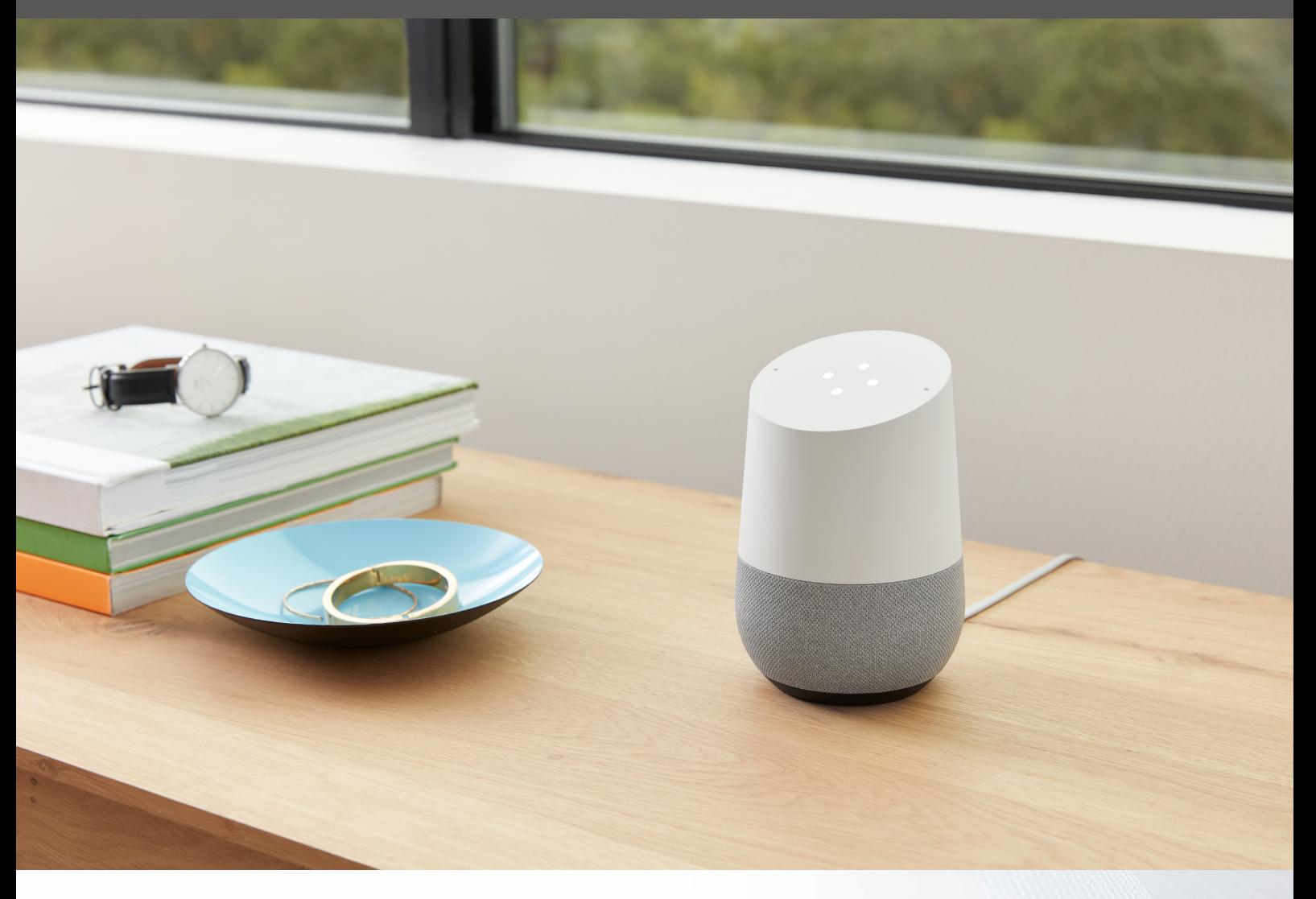

**1. Vinculación de una cuenta Yokis con el Asistente de Google**

*Ir al Play Store de Google, e introducir en el apartado de búsqueda "Google Home".*

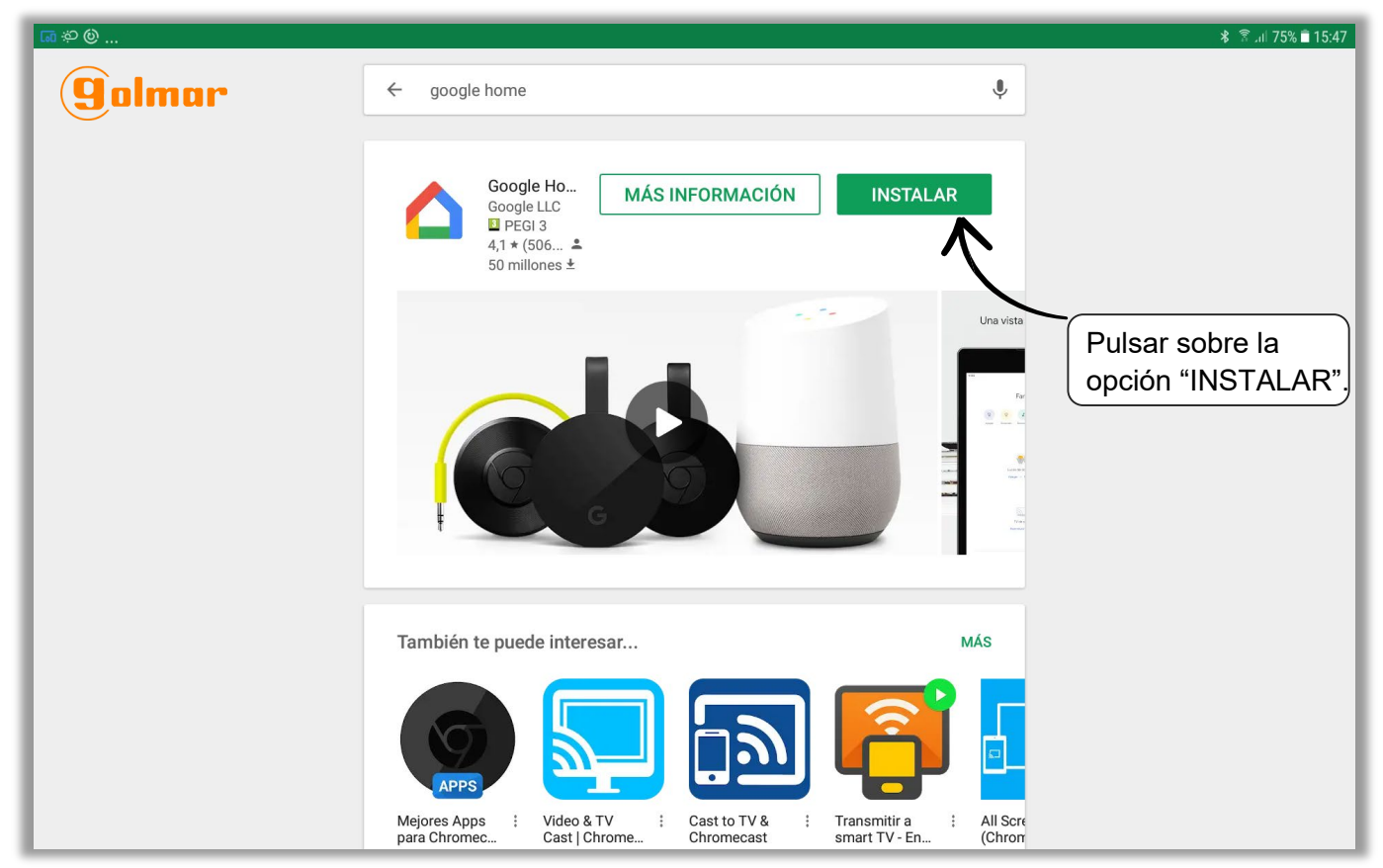

*\*Si, aparece la opción de pago, no es necesario hacerlo. Pulsar "Saltar".*

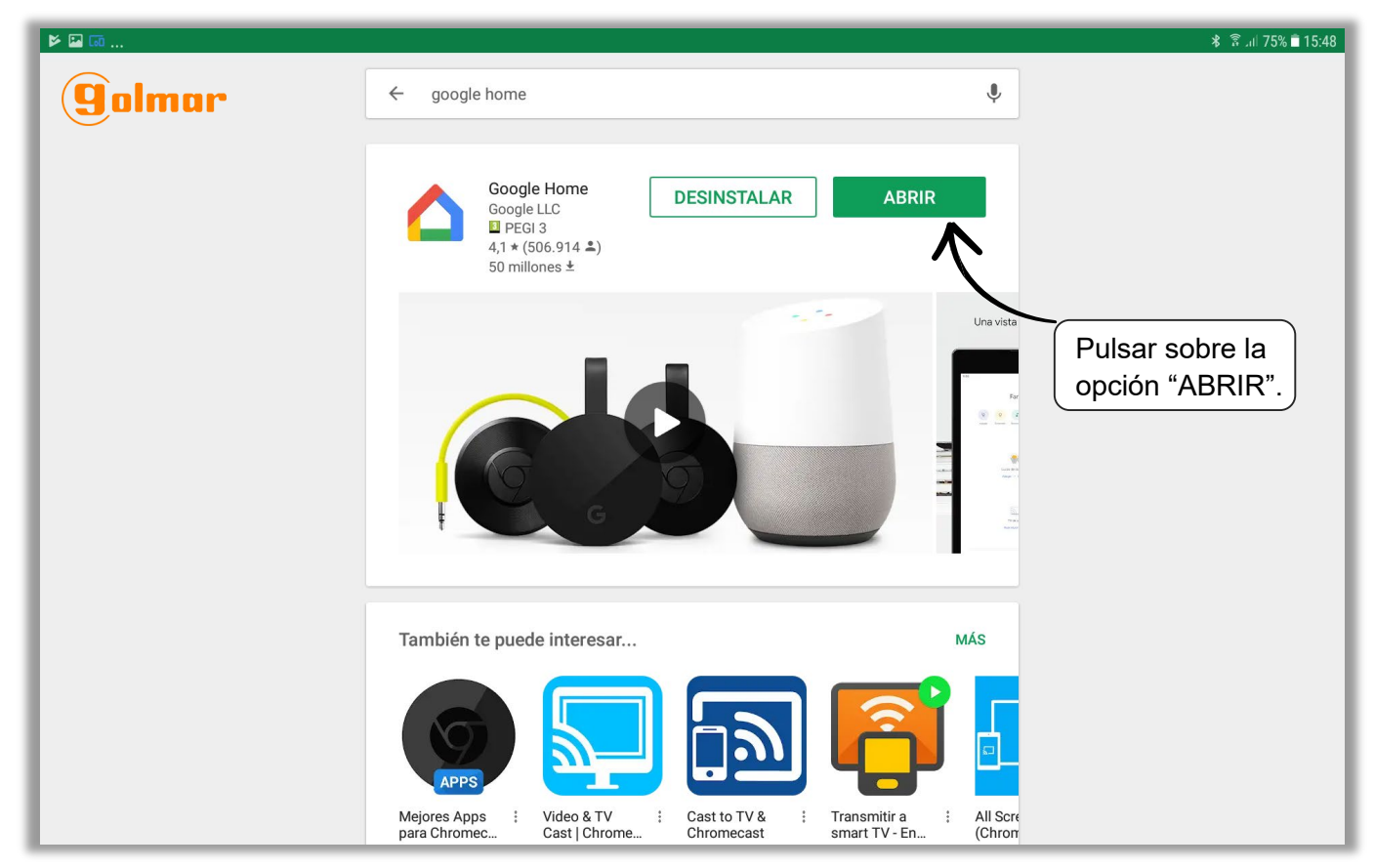

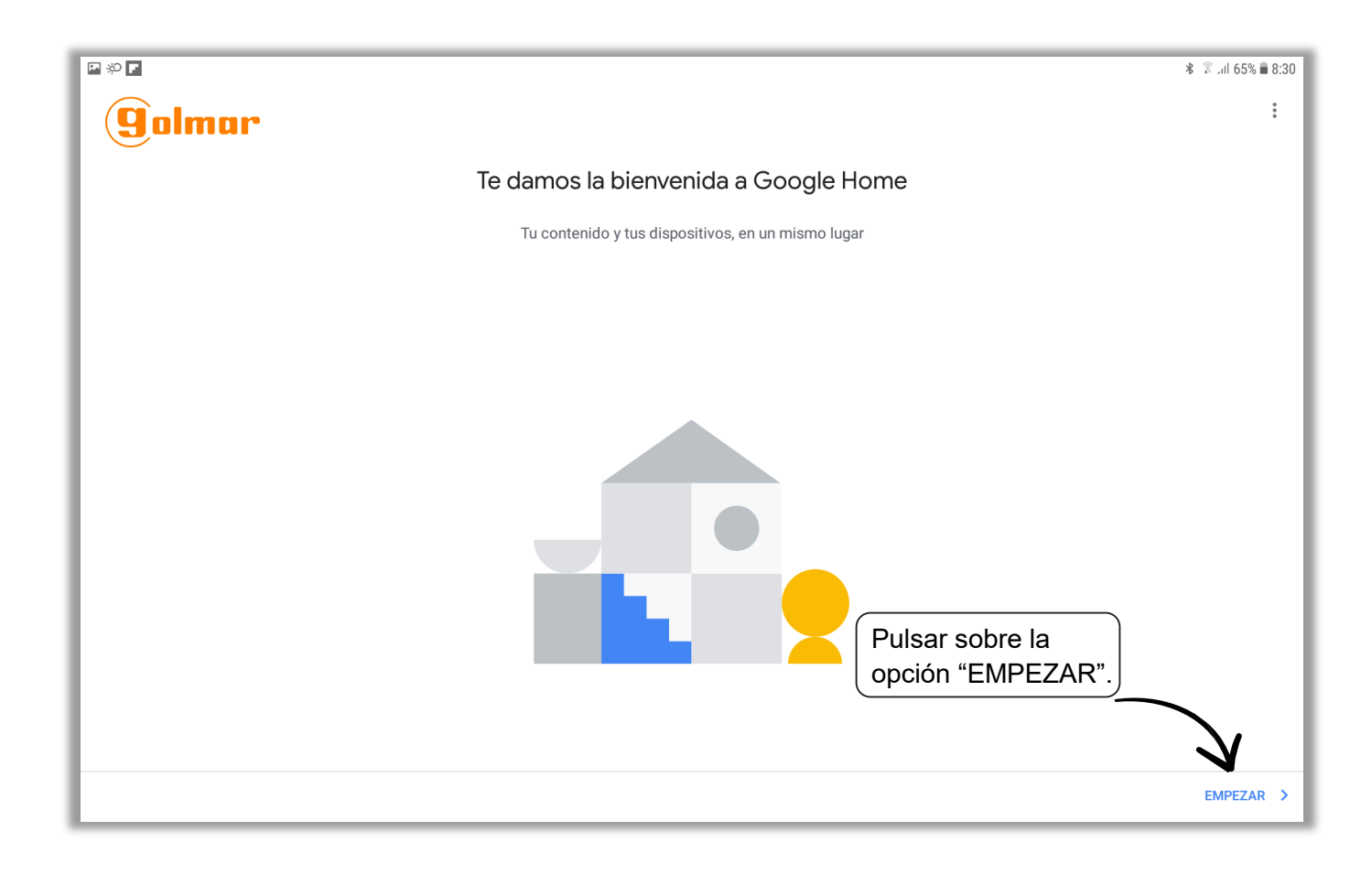

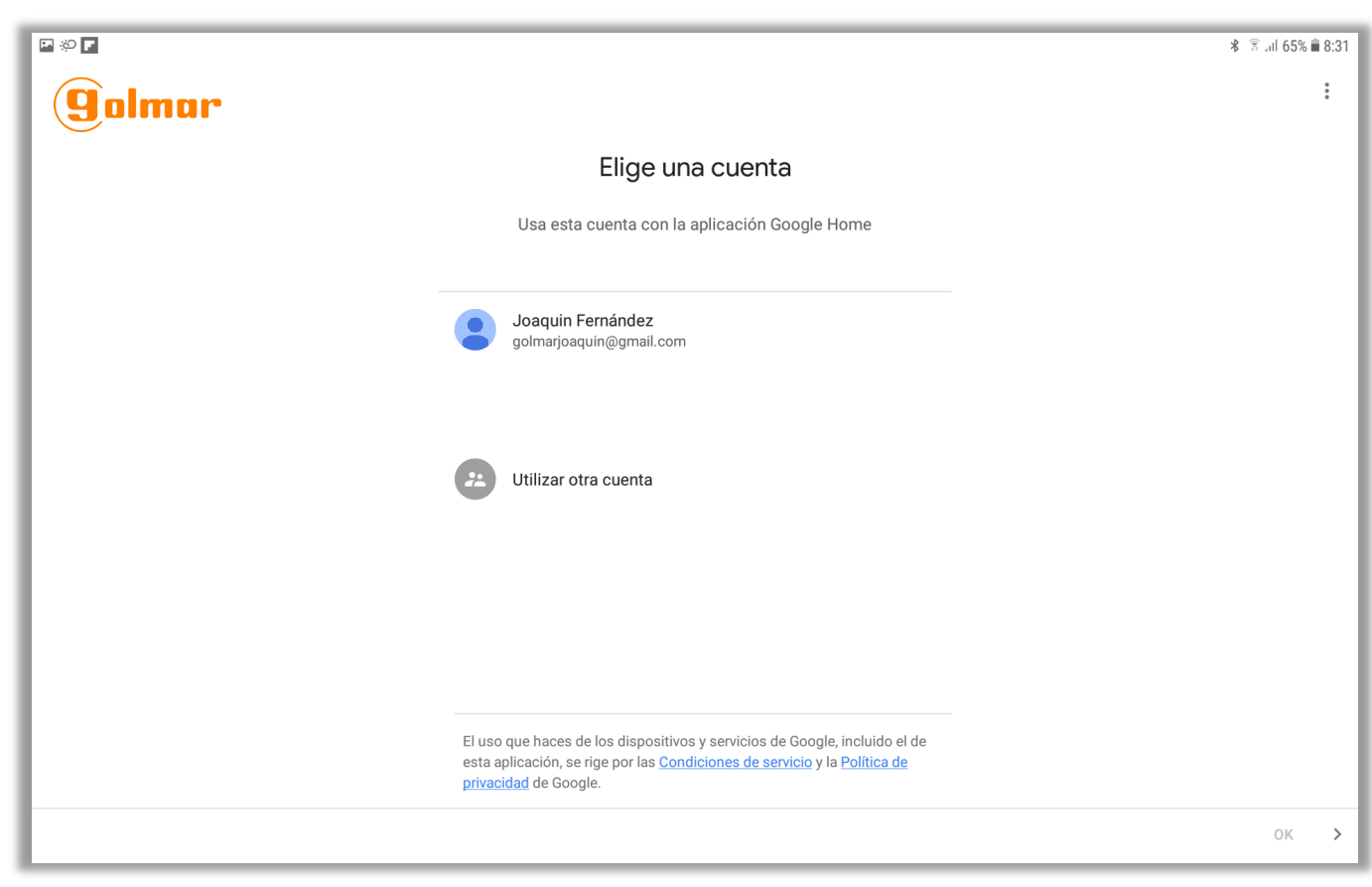

*Ahora, elegir una cuenta para vincular con el dispositivo Google Home.*

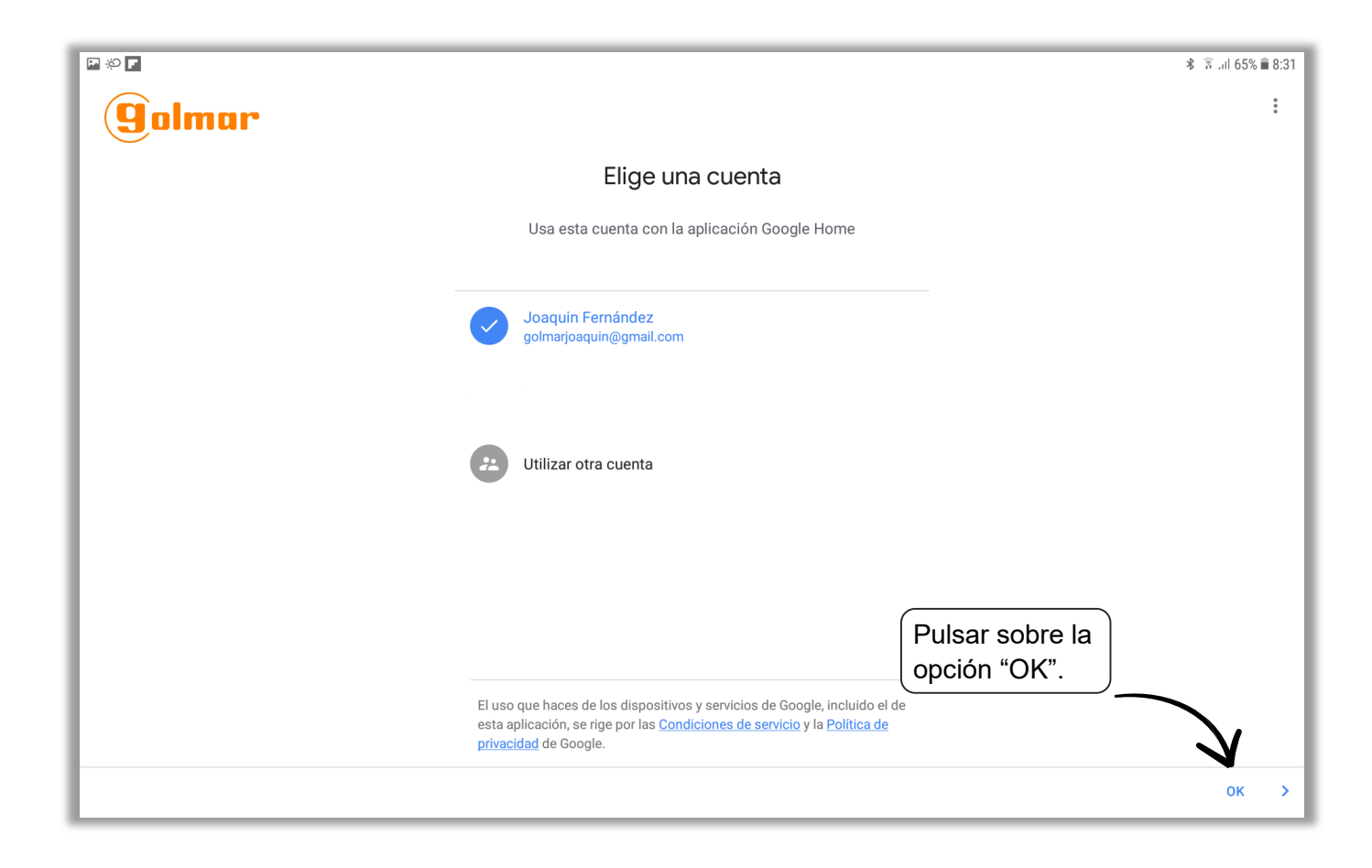

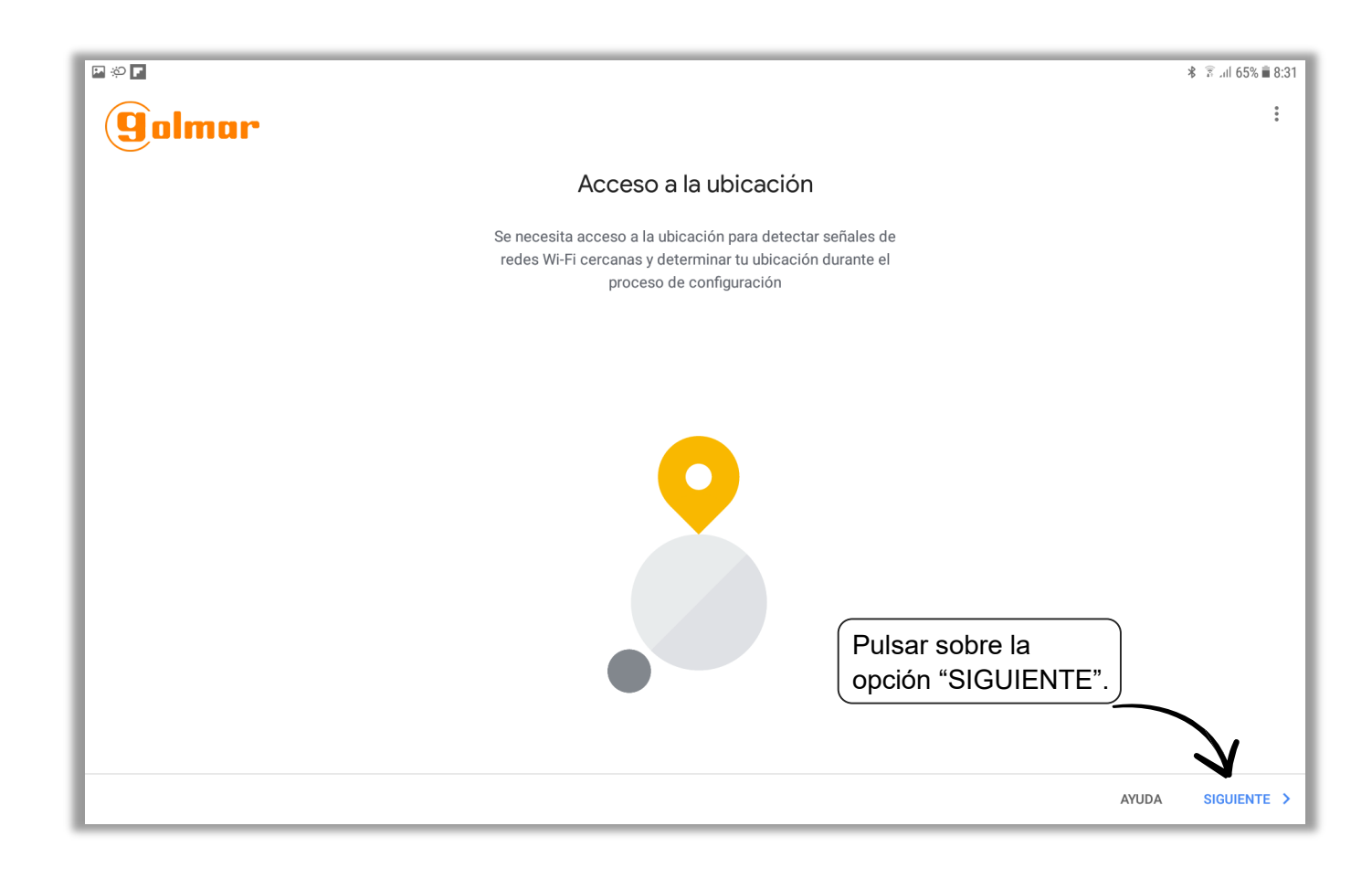

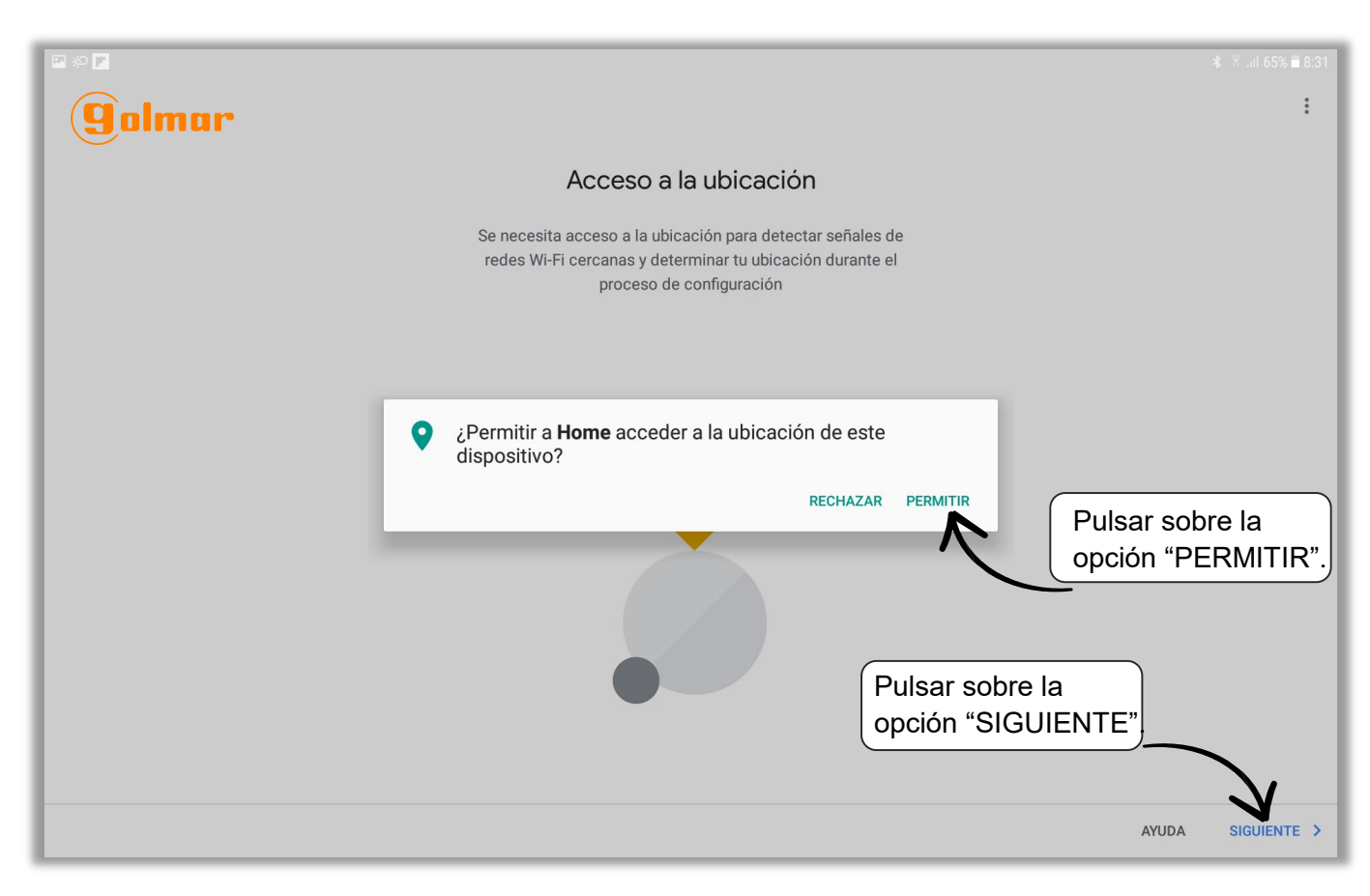

*\*Si la ubicación GPS no esta activada, activarla.* 

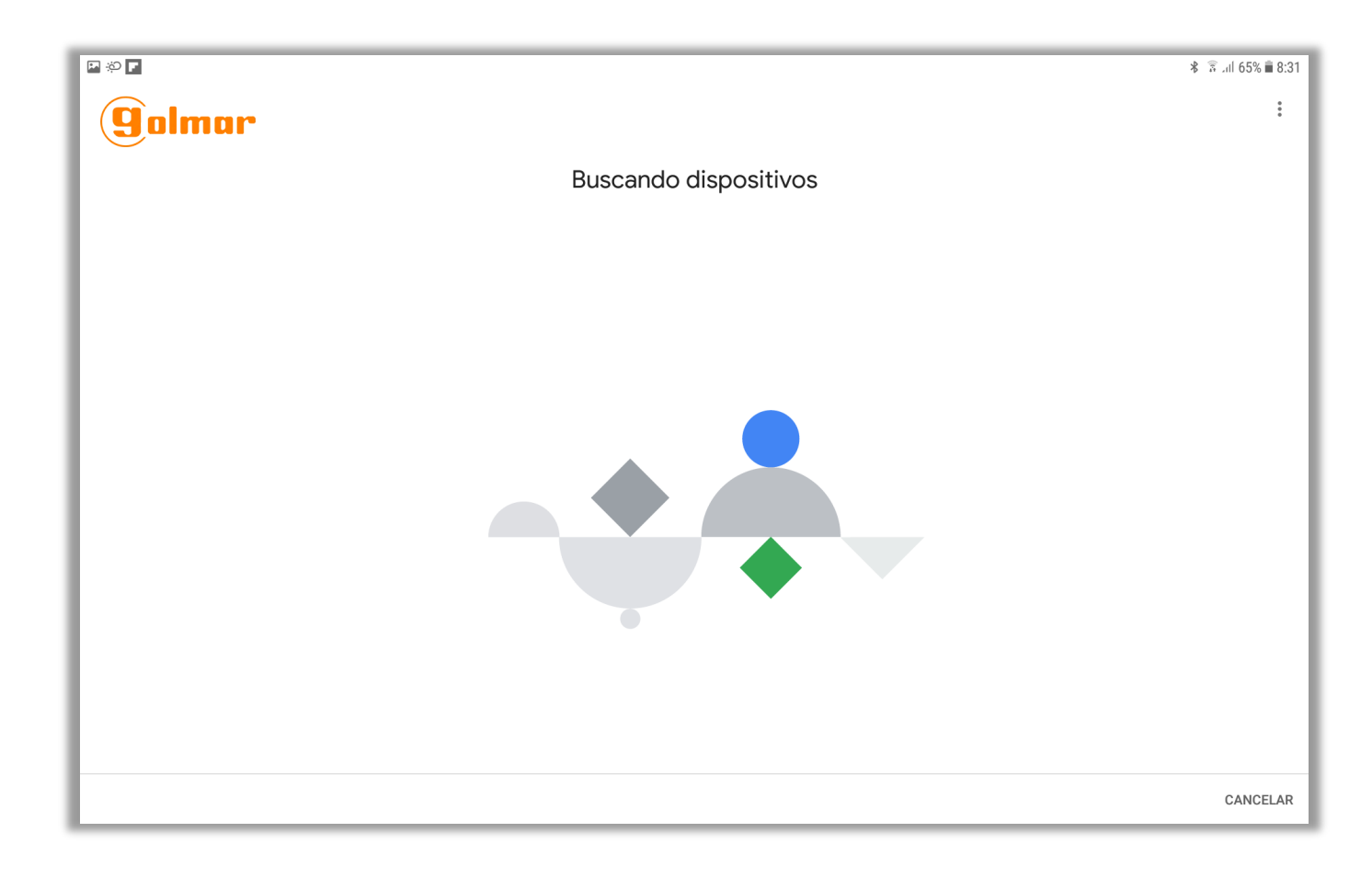

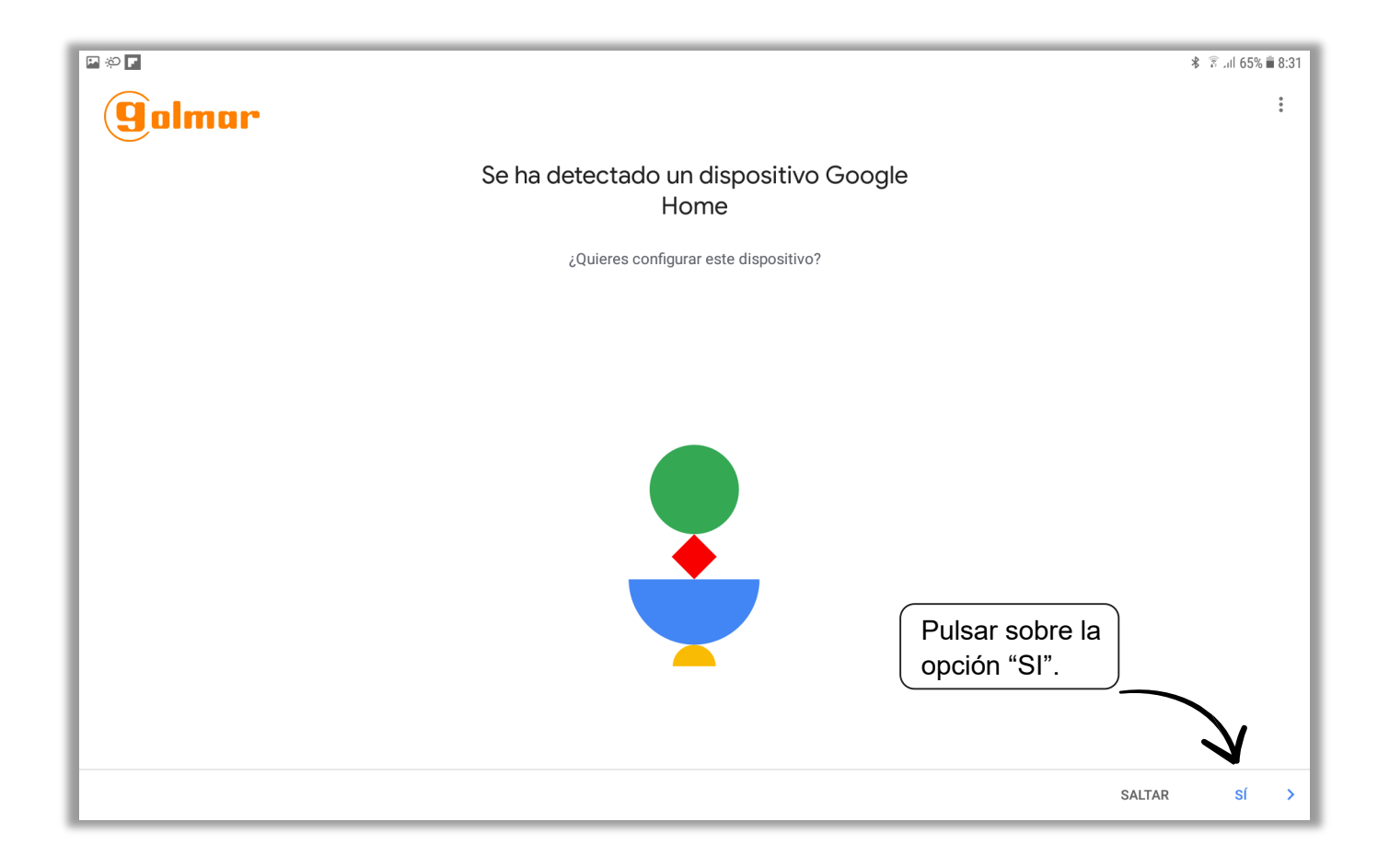

![](_page_7_Picture_1.jpeg)

![](_page_8_Picture_0.jpeg)

![](_page_8_Picture_1.jpeg)

![](_page_9_Picture_19.jpeg)

*Indicar, donde esta ubicado el dispositivo.*

![](_page_9_Picture_20.jpeg)

![](_page_10_Picture_0.jpeg)

*La aplicación ofrece al usuario conectar el dispositivo a la misma red que la Tablet.*

![](_page_10_Picture_2.jpeg)

![](_page_11_Picture_0.jpeg)

![](_page_11_Picture_1.jpeg)

![](_page_12_Picture_32.jpeg)

![](_page_12_Picture_33.jpeg)

*\*Si el "Asistente de Google" no esta activo, activarlo.*

Realizando la configuración de reconocimiento de voz (voice match).

![](_page_13_Picture_0.jpeg)

![](_page_13_Picture_1.jpeg)

*La aplicación por defecto indicará la dirección de la ubicación. Si, no aparece, introducirla manualmente.*

![](_page_14_Picture_0.jpeg)

*En añadir servicios de música, por defecto esta seleccionado "Spotify".* 

![](_page_14_Picture_2.jpeg)

*En añadir servicios de video, por defecto esta seleccionado "Netflix". \*Si, aparece el mensaje "No te pierdas nada", elegir "No gracias".*

![](_page_15_Picture_0.jpeg)

![](_page_15_Figure_1.jpeg)

![](_page_16_Picture_28.jpeg)

![](_page_16_Picture_29.jpeg)

![](_page_17_Picture_19.jpeg)

*"Tu casa, en tus manos", ofrece al usuario ver las diferentes posibilidades de la aplicación Google Home . Aquí, tan solo "IGNORAR" o "VER AHORA".*

![](_page_17_Picture_20.jpeg)

*"Descubre", ofrece al usuario diferentes tarjetas de acceso directo. Ahora, pulsar sobre el icono "casa" (parte inferior izquierda).* 

![](_page_18_Figure_0.jpeg)

*A partir de este punto, se describe el procedimiento de asociación entre la aplicación Google Home y la aplicación YnO (Yokis).* 

![](_page_18_Picture_50.jpeg)

![](_page_19_Picture_0.jpeg)

![](_page_19_Figure_1.jpeg)

![](_page_20_Picture_24.jpeg)

![](_page_20_Picture_25.jpeg)

![](_page_21_Picture_49.jpeg)

*Comprobar, si se han volcado correctamente los módulos Yokis a la aplicación Google Home.* 

![](_page_21_Picture_2.jpeg)

*Desde esta pantalla de la aplicación será posible encender, apagar, regular, los módulos Yokis.* Esto mismo será posible hacerlo mediante los comandos de voz que se muestran en el siguiente punto de este manual. "2. Comandos de voz".

## <span id="page-22-0"></span>**2. COMANDOS DE VOZ**

![](_page_22_Picture_1.jpeg)

Como el trafico es fluido de tu ubicación al trabajo puedes tardar 37 minutos

![](_page_22_Picture_3.jpeg)

![](_page_22_Picture_4.jpeg)

#### **2. Comandos de voz**

**a. Luces**

![](_page_23_Figure_2.jpeg)

#### *Nota:*

*- En lugar de "enciende" es posible decir "activa", así como reemplazar "apaga" por "desactiva".*

*- En la regulación de luces es posible decir en lugar de enciende: atenúa, sube o baja.*

#### **2. Comandos de voz**

**b. Persianas**

![](_page_24_Figure_2.jpeg)

# <span id="page-25-0"></span>**3. ACTUALIZACIÓN DE CAMBIOS EN LA INSTALACIÓN**

![](_page_25_Picture_1.jpeg)

#### **4. Actualización de cambios en la instalación**

*En caso de realizar alguna modificación en la instalación además de volverla a volcar al Yokis hub, es necesario actualizar esta información en la aplicación Google Home.*

*Para ello habrá que desvincular y vincular nuevamente la cuenta Yokis YnO de la app Google Home.*

![](_page_26_Picture_3.jpeg)

![](_page_26_Picture_4.jpeg)

![](_page_27_Picture_0.jpeg)

![](_page_27_Picture_1.jpeg)

![](_page_28_Picture_39.jpeg)

![](_page_28_Picture_1.jpeg)

![](_page_29_Picture_21.jpeg)

*NOTA: Si la cuenta Yokis YnO, sigue apareciendo como vinculada, repita el proceso.*

![](_page_29_Picture_22.jpeg)

![](_page_30_Picture_34.jpeg)

![](_page_30_Picture_1.jpeg)

![](_page_31_Picture_0.jpeg)

![](_page_31_Picture_1.jpeg)

![](_page_31_Picture_2.jpeg)

Asistente de Google